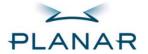

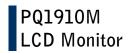

**USER'S GUIDE** 

www.planar.com

2

The information contained in this document is subject to change without notice. This document contains proprietary information that is protected by copyright. All rights are reserved. No part of this document may be reproduced, translated to another language or stored in a retrieval system, or transmitted by any means, electronic, mechanical, photocopying, recording, or otherwise, without prior written permission. Windows is a registered trademark of Microsoft Inc. Other brand or product names are trademarks of their respective holders.

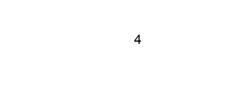

## **TABLE OF CONTENTS**

| H | OI | ≺ ` | Y ( | U | U | K | S | A | H | E | Ι' | Y |
|---|----|-----|-----|---|---|---|---|---|---|---|----|---|
|   |    |     |     |   |   |   |   |   |   |   |    |   |

| For Your Safety             | 6  |
|-----------------------------|----|
| GENERAL NOTES               |    |
| 1. Introduction             | 8  |
| 1.1 General Information     |    |
| 1.2 Features                |    |
| 1.3 Check List              |    |
| 2. Installation             | 9  |
| 2.1 Installing the base     |    |
| 2.2 Installing the monitor  |    |
| 2.3 Self test pattern       |    |
| 2.4 Adjusting picture       |    |
| 3. Operation of the Monitor | 11 |
| 3.1 Power on/off switch     |    |
| 3.2 Power LED indicator     |    |
| 3.3 OSD control keys        |    |
| 3.4 Safety mode             |    |
| 3.5 Timing guide            |    |
| 3.6 Plug & Play             |    |
| 3.7 Power management        |    |
| 3.8 Volume adjust           |    |
| 4. Specifications           | 17 |
| 5. Simple Troubleshooting   | 18 |
|                             |    |

## FOR YOUR SAFETY

Before operating the monitor, please read this manual thoroughly. This manual should be retained for future reference.

# FCC Class B Radio Frequency Interference Statement WARNING: (FOR FCC CERTIFIED MODELS)

**NOTE:** This equipment has been tested and found to comply with the limits for a Class B digital device, pursuant to Part 15 of the FCC Rules. These limits are designed to provide reasonable protection against harmful interference in a residential installation. This equipment generates, uses and can radiate radio frequency energy, and if not installed and used in accordance with the instructions, may cause harmful interference to radio communications.

However, there is no guarantee that interference will not occur in a particular installation. If this equipment does cause harmful interference to radio or television reception, which can be determined by turning the equipment off and on, the user is encouraged to try to correct the interference by one or more of the following measures:

- 1. Reorient or relocate the receiving antenna.
- 2. Increase the separation between the equipment and receiver.
- Connect the equipment into an outlet on a circuit different from that to which the receiver is connected.
- 4. Consult the dealer or an experienced radio/TV technician for help.

LAMP(S) INSIDE THIS PRODUCT CONTAIN MERCURY AND MUST BE RECYCLED OR DISPOSED OF ACCORDING TO LOCAL, STATE OR FEDERAL LAWS. FOR MORE INFORMATION, CONTACT THE ELECTRONIC INDUSTRIES ALLIANCE AT <a href="https://www.eiae.org">www.eiae.org</a>. FOR LAMP SPECIFIC DISPOSAL INFORMATION CHECK WWW.LAMPRECYCLE.ORG.

#### NOTICE:

- The changes or modifications not expressly approved by the party responsible for compliance could void the user's authority to operate the equipment.
- Shielded interface cables and AC power cord, if any, must be used in order to comply with the emission limits.
- The manufacturer is not responsible for any radio or TV interference caused by unauthorized modification to this equipment. It is the responsibilities of the user to correct such interference.

#### **WARNING:**

To prevent fire or shock hazard, do not expose the monitor to rain or moisture. Dangerously high voltages are present inside the monitor. Do not open the cabinet. Refer servicing to qualified personnel only.

#### **PRECAUTIONS**

- 1. Unplug the monitor from the power source when you clean the monitor. Do not use liquid cleaners or aerosol cleaners. Use a cloth to clean it. If that doesn't do, please use LCD screen cleaners.
- 2. Do not use attachment not recommended as they may cause hazards.
- 3. Please grasp the plug to unplug the connector from the wall outlet. Do not pull the power cord to unplug it.
- 4. Do not place anything on the power cord or step on it
- 5. Do not place the monitor near water such as bathtub, washbowl, sink, laundry tub, swimming pool etc.
- 6. The slots are designed for ventilation they keep the monitor both workable and protect it from overheating. For the same reason, please do not place the monitor on a bed, sofa, carpets or other similar surface. Do not place the monitor near or over a heat source, or place in a enclosed structure/area.
- 7. Keep the monitor at least 2 inches (5 cm) away from the wall or other goods.
- 8. This monitor can only use the power source indicated on the label. If you have questions, please consult your dealer.
- 9. As a safety measure, this monitor is equipped with a three-wire ground style plug. If you can not insert the plug into outlet, contact your electrician to install the correct outlet, or use an adapter to ground the appliance safely. Do not bypass the safety purpose of the grounding-type plug.
- 10. Please make sure that the outlet and power cord can support the total electricity use of the products.
- 11. Place the monitor in safe place where the cord will not be easily tripped over.
- 12. Follow all the warnings and instructions illustrated in the manual.
- Don't overload the wall outlets and extension cords as this can result in fire or electric shocks.
- 14. Do not remove or open the cover to service this monitor yourself. It may expose you to dangerous voltage or other hazards. Please refer all servicing to qualified service personnel.
- 15. Unplug this monitor from the outlet and refer servicing to qualified service personnel under the following conditions.
  - A. The power cord is frayed or damaged.
  - B. The monitor has been dropped or the cabinet has been damaged
  - C. When the monitor displays a distinct change in performance, this indicates a need for service.
- 16. The power cord is the main device to disconnect the power.
- 17. Unplug the power cord when you do not use the monitor for a long time.
- 18. Place the monitor in a well ventilated area and protect it from strong light, overheating and moisture.
- 19. This monitor must be stored in a room in between the temperature of -20°C ~ +55°C. Storing outside this range may cause permanent damage.

## **GENERAL NOTES**

#### 1.Introduction

#### 1.1 General Information

This monitor is a high-performance intelligent multi-scanning color monitor utilizing active matrix TFT LCD display that uses amorphous silicon TFT as a switching device. With very low radiation, anti-glare surface treatment and small footprint, it is very suitable for home and office applications.

#### 1.2 Features

LCD TFT 19" monitor
Built-in multimedia speakers
Multi-language OSD interface
Auto adjusting imaging
White and black reference voltage auto-calibration
Compliant with EPA energy star, VESA DPMS
Plug & Play

#### 1.3 Check List

Check the list before operating this monitor. Please make sure that all of the following items are included.

LCD monitor
Base + mounting screw
AC adapter
Power cord
VGA Signal cable
DVI cable
Audio cable
User's manual

If any of the above listed items are missing, please contact your dealer for technical support or customer service.

#### 2. Installation

The following chapters explain how to install the base and connect the monitor to your personal computer.

#### 2.1 Installing the Base

Follow these steps to install the base:

- 1. Lay the monitor face down.
- 2. Assemble the base to the arm with screw.
- 3. Tighten the screw with a coin.

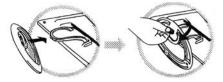

#### 2.2 Installing the Monitor

Before starting, make sure that the computer and monitor's power are both turned off. Please follow the steps to install your LCD monitor:

- Signal cable connection: Plug one end of the signal cable into computer and lock the two bolts. Then plug the other end into the monitor and lock the two bolts. Make sure connections are secure.
- 2. Power cord connection: connect the AC adapter with the DC power cord. Next connect the AC adapter output to the power input of the monitor. Then connect the DC power cord to an electrical outlet.
- 3. Audio cable connection: Insert one end of the audio cable to the audio output of the PC audio card and the other to the audio input of LCD monitor.
- 4. Power on: turn on both the monitor and computer. After the monitor is powered on, the LED lights up green, If the LED starts flashing red, please check the video signal cable. If LED is off, please press power on switch.

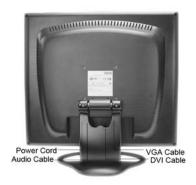

#### 2.3 Self Test Pattern

If there is no horizontal or vertical signal, your monitor will display the self test pattern to indicate no signal input. After a few seconds, the monitor will enter into waiting and saving power mode. The LED will be red and flashing. Once the monitor receives the video signal, it will return to normal mode.

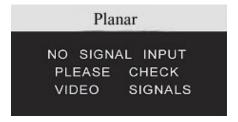

## 2.4 Adjusting Picture

In order to obtain the best visual display, you must adjust it, please refer to chapter 3 "Operation of the monitor".

## 3. Operation of the Monitor

#### 3.1 Power On/Off Switch

This is a light-touch digital-control key. It is used to turn the monitor on or off.

#### 3.2 Power LED Indicator

When the monitor is working, the power LED is green. If the monitor is in saving power mode, the power LED will be red and flashing. If you turn off the computer, the power LED is off. When the LED is off, the monitor is off, but the power adapter is on. For added safety, you should unplug the power adapter when you don't use the monitor for an extended period of time.

### 3.3 OSD Control Keys

### 3.3.1 Auto Key

This key is used to complete auto adjusting function in VGA mode.

### 3.3.2 +/- Key

These two keys will complete the right (increase) or left (decrease) adjustment and choose the menu function. The volume can be set by +/- key directly.

#### 3.3.3 Enter Key

Activates the OSD menu and acts as an enter function.

#### 3.3.4 OSD Menu

The function list of the menu:

- 1. Auto adjustment
- 2. Brightness
- 3. Contrast
- 4. H-position
- 5. V-position
- 6. Clock
- 7. Phase
- 8. Signal source
- 9. Color adjustment
- 10. Volume
- Sharpness DVI Model

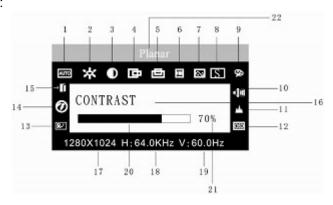

- 12. OSD position/transparency
- 13. Recall
- 14. Languages
- 15. Exit
- 16. Selected function name
- 17. Resolution
- 18. H-frequency
- 19. V-frequency
- 20. Progressive bar of adjustment
- 21. Percentage of adjustment
- 22. Planar LOGO

## 3.3.5 Meaning of the Menu in DVI Mode

- 1. Brightness
- 2. Contrast
- 3. Sharpness
- 4. Volume
- 5. OSD menu display time
- 6. Transparency
- 7. OSD position
- 8. Signal source
- 9. 9300k
- 10. 7800k
- 11. 6500k
- 12. User
- 13. Recall
- 14. Language
- 15. Exit
- 16. Selected function name
- 17. Resolution
- 18. H-frequency
- 19. V-frequency
- 20. Progressive bar of adjustment
- 21. Percentage of adjustment
- 22. Planar LOGO

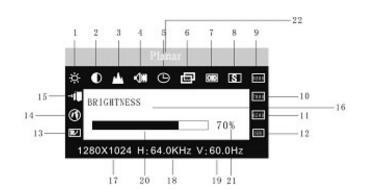

## 3.3.6 Function Table

| Display co      | ontents                 | Function                                        |  |  |
|-----------------|-------------------------|-------------------------------------------------|--|--|
| AUTO            | AUTO ADJUSTMENT         | Automatically adjust to obtain the best setting |  |  |
| $\circ$         | BRIGHTNESS              | Adjust the brightness                           |  |  |
| •               | CONTRAST                | Adjust the contrast                             |  |  |
| 中               | H-POSITION              | Move the screen toward left or right            |  |  |
|                 | V-POSITION              | Move the screen upward or downward              |  |  |
| X               | CLOCK                   | Adjust the frequency of pixel                   |  |  |
| $\sim$          | PHASE                   | Adjust the phase of pixel clock                 |  |  |
| <u> </u>        | SHARPNESS               | Adjust the sharpness of the picture             |  |  |
| 9               | COLOR                   | Adjust the colors of the picture                |  |  |
| 9300            | 9300K COLOR TEMPERATURE | Set 9300k color temperature                     |  |  |
| 7800            | 7800K COLOR TEMPERATURE | Set 7800k color temperature                     |  |  |
| 6500            | 6500K COLOR TEMPERATURE | Set 6500k color temperature                     |  |  |
| USER            | USER MODE               | Set user mode                                   |  |  |
| W-B             | AUTO COLOR BALANCE      | Auto color balance                              |  |  |
| <b>-(</b> )))   | VOLUME                  | Adjust the volume                               |  |  |
| (L)             | OSD DISPLAY TIME        | Adjust the OSD display time                     |  |  |
| OSD             | OSD ADJUSTMENT          | Adjust the parameter of OSD                     |  |  |
| ◆ ○30 >         | OSD H-POSITION          | Move the menu toward left or right              |  |  |
|                 | OSD V-POSITION          | Move the menu upward or downward                |  |  |
| 田               | OSD TRANSPARENCY        | OSD transparency setting                        |  |  |
| S               | Signal source           | Exchange signal mode between VGA and DVI        |  |  |
| R/              | RECALL                  | Reset factory setting                           |  |  |
| <b>Ø</b>        | LANGUAGE                | Language selection                              |  |  |
| $\rightarrow$ 1 | EXIT                    | Exit the menu                                   |  |  |

#### 3.3.7 Special Functions

### Auto Adjustment ( AUTO )

When you choose this function, the monitor will enter into automatically adjustment mode. After a few seconds, the monitor will be in the best visual display mode.

**AUTO ADJUSTMENT...** 

## Color Adjustment ( 🎾 ):

When the function is selected, the monitor will come into the sub-menu, there are five functions that can be selected:

9300k, 7800k, 6500k, USER,W-B. Selecting USER you will enter user mode and you can make adjustment to R/G/B obtain your satisfying color. Selecting W-B the monitor will adjust the white-black color reference voltage optimal color balance.

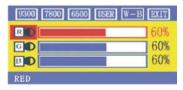

## R/G/B Adjustment ( ROGOBO ):

When in "User's mode", the monitor will automatically enter into R/G/B adjustment mode, push the ENTER key ,the relative options will flash, then adjust it by pressing "+/-" key. push ENTER again to exit.

## Language ( 🏵 ).

There are six languages to select:

PYC.: Russian ENG.: English FRE.: French DEU.: German ITA.: Italian ESP.: Spanish

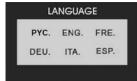

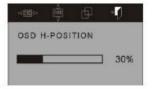

## Position of OSD Menu ( OSD ):

When you select the item, you can adjust H-position and V-position of OSD menu and transparency.

## Sharpness Adjustment ( 📥 ):

Adjust the sharpness of the picture on the screen.

## 3.4 Safety Mode

When the video signal exceeds the frequency range of the monitor, the monitor MCU will stop horizontal and vertical scanning in order to protect the monitor the following image will be displayed on the screen. After a few seconds, the monitor will enter turn-off mode. You must restart the computer and reset the frequency range.

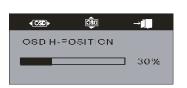

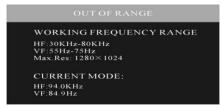

## 3.5 Timing guide

| No. | Mode | Resolution | V-Frequency<br>(Hz) | H-Frequency<br>(KHz) | Available Input Signal |
|-----|------|------------|---------------------|----------------------|------------------------|
| 1   |      |            | 60                  | 31.5                 | Analog RGB,Digital DVI |
| 2   | VGA  | 640 x 480  | 72                  | 37.9                 | Analog RGB             |
| 3   |      |            | 75                  | 37.5                 | Analog RGB             |
| 4   |      |            | 60                  | 37.9                 | Analog RGB,Digital DVI |
| 5   | SVGA | 800 x 600  | 72                  | 48.1                 | Analog RGB             |
| 6   |      |            | 75                  | 46.9                 | Analog RGB             |
| 7   |      |            | 60                  | 48.4                 | Analog RGB,Digital DVI |
| 8   |      | 1024 x 768 | 70                  | 56.5                 | Analog RGB             |
| 9   | XGA  |            | 75                  | 60                   | Analog RGB             |
| 10  |      | 1280 x 960 | 60                  | 60                   | Analog RGB             |
| 11  |      | 1152 x 864 | 75                  | 67.5                 | Analog RGB             |
| 12  | SXGA | 1280x1024  | 60                  | 64                   | Analog RGB,Digital DVI |
| 13  | SAGA | 120081024  | 75                  | 80                   | Analog RGB             |

## 3.6 Plug & Play

This monitor meets the standard of VESA DDC. When using video card with VESA DDC1/2B, it will auto-scan video frequency, output power , function and other data to the PC when computer is on. It will go into the proper video mode and frequency.

### 3.7 Power Management

This monitor complies with EPA energy star requirement and meets VESA DPMS standard. The following is the description of the power indicator for the power saving mode.

| Mode             | Power Indicator | Power Consumption |
|------------------|-----------------|-------------------|
| On               | Green           | <45 W             |
| Stand by/suspend | Red flashing    | <5 W              |
| Off              | Off             | <2W               |

## 3.8 Volume Adjust

Adjust the volume by OSD menu and software of the PC. The volume can be set by +/- key directly.

## 4. Specifications

| Model                            | PQ1910M                         |
|----------------------------------|---------------------------------|
| Panel                            | 19"                             |
| Resolution                       | 1280 x 1024                     |
| Active area                      | 376 mm x 301mm                  |
| Pixel pitch                      | 0.294mm x 0.294mm               |
| Contrast                         | 700:1                           |
| Brightness                       | 300 cd/m <sup>2</sup>           |
| Response time                    | 8ms                             |
| Display colors                   | 16.2 M                          |
| Viewing angle CR>10              | H:140°V:140°                    |
| H-Frequency                      | 51.2~82.1 kHz                   |
| V-Frequency                      | 48~77 Hz                        |
| Plug & Play                      | Yes                             |
| Input signal                     | Analog / Digital                |
| Video Input connector            | 15 pins D-Sub /DVI              |
| Audio input connector            | 1 Stereo input                  |
| Built-in speakers                | 2 x 2 W                         |
| Power input connector            | Power jack                      |
| Maximum power cons.              | <45 W                           |
| Stand-by power cons.             | <5 W                            |
| Off mode power cons.             | <2 W                            |
| Power supply for adapter         | 100 V-240 VAC 50/60Hz           |
| Power supply for monitor         | 12 VDC 4 A                      |
| Power saving control             | Yes                             |
| Norms                            | UL, CE, CB, FCC Class B Part 15 |
| Atmosphere pressure              | 86kpa~104kpa                    |
| Storage temperature and humidity | -20°C~+55°C,5%-95%              |
| Operating temperature            | 5°C~40°C                        |
| Humidity                         | 10%~85%                         |
| Unpacking dimension              | 430 x 150 x 420 mm              |
| Packing dimension                | 485mm x 165mm x 460mm           |
| Net weight                       | 6.5 kg                          |
| Gross weight                     | 7.6 kg                          |

**Note:** These specifications are subject to change without notice.

## 5. Simple Troubleshooting

| Symptom                            | Solution                                                                                                    |  |  |
|------------------------------------|----------------------------------------------------------------------------------------------------|--|--|
| No picture / no LED                | Check if the power cord, the monitor and the power plug are well connected. Check also if the monitor is off.                |  |  |
| No picture / Red LED flashing      | Check if the PC video card and signal cable are well connected and check if signal cable is properly connected with monitor. |  |  |
| Picture is blurry, to big or small | In OSD menu select "AUTO" to make the monitor adjust automatically.                                                          |  |  |
| Picture is too dark                | Enter OSD menu and adjust contrast and brightness.                                                                           |  |  |
| Overheating                        | Keep 5 cm away from other goods for ventilation. Don't put anything on the monitor.                                          |  |  |
| Picture distortion and flicker     | Check the PC setting, select the proper resolution and adjust refresh frequency.                                             |  |  |
| Short of color                     | Check if the signal cable pins are twisted or broken.                                                                        |  |  |
| Noise Signals at Turning off       | There may be noise signals turning off the monitor. This is caused by electrical release and is normal.                      |  |  |

19

## Planar Systems, Inc.

Customer Service

Online Support: http://www.planar.com/support

Email: PlanarSupport@planar.com Tel: 1-866-PLANAR-1 (1-866-752-6271)

Hours: M-F, 8am-8pm Eastern Time (5am-5pm Pacific Time)

© 2006 Planar Systems, Inc. Planar is a registered trademark of Planar Systems, Inc. Other brands and names are the property of their respective owners. Technical information in this document is subject to change without notice. E030057208

Free Manuals Download Website

http://myh66.com

http://usermanuals.us

http://www.somanuals.com

http://www.4manuals.cc

http://www.manual-lib.com

http://www.404manual.com

http://www.luxmanual.com

http://aubethermostatmanual.com

Golf course search by state

http://golfingnear.com

Email search by domain

http://emailbydomain.com

Auto manuals search

http://auto.somanuals.com

TV manuals search

http://tv.somanuals.com